This page introduces the UVLe interface.

## 1st Page after log in

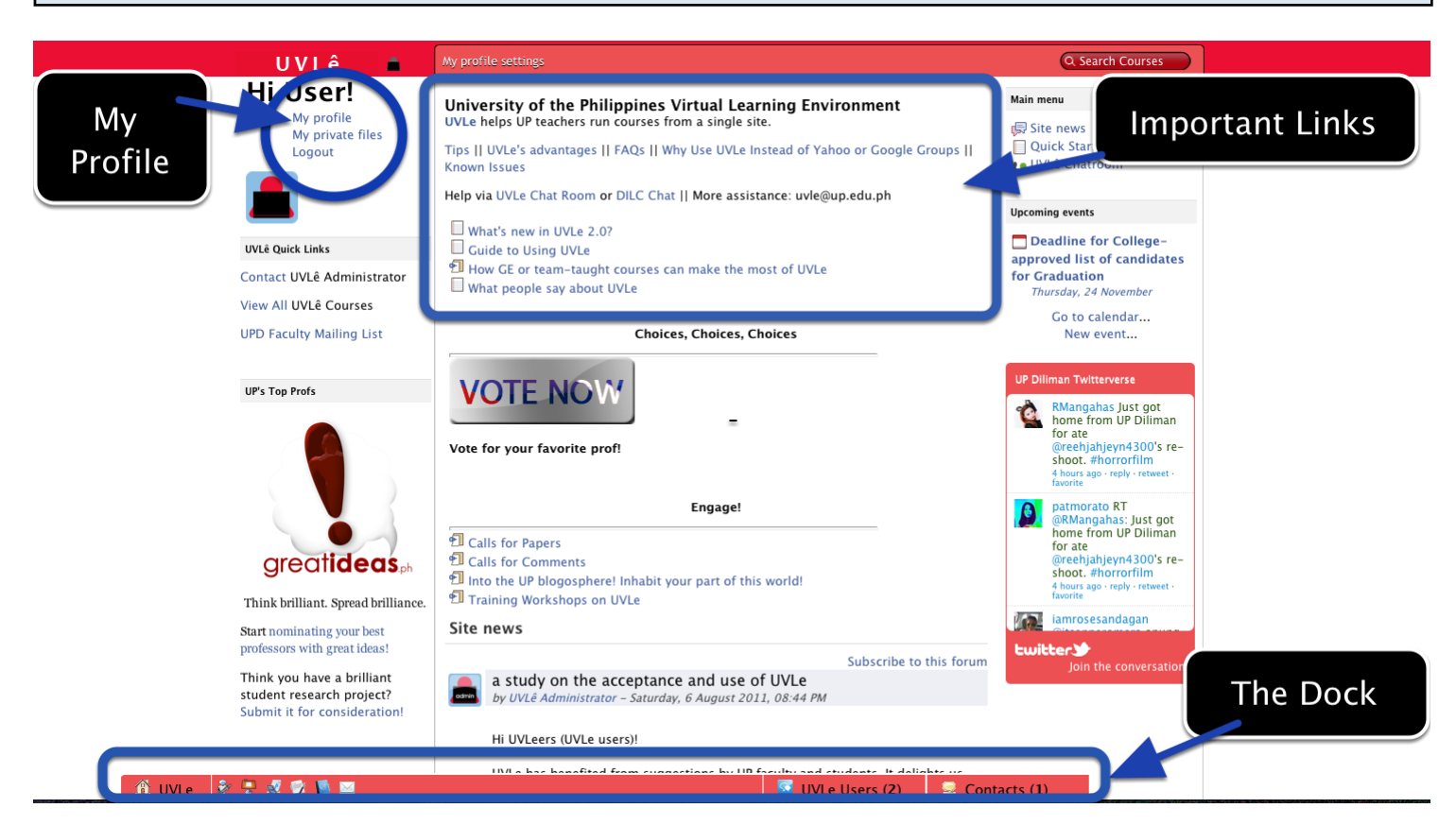

The Dock provides shortcuts to important pages on UVLe. It includes the [Dashboard,](http://uvle.up.edu.ph/my/) My Courses, My Files, Messages.

Important Links to [UVLe documentation,](http://iskwiki.upd.edu.ph/index.php/Uvle) [Tips,](http://iskwiki.upd.edu.ph/index.php/UVLe_Tips) [Frequently Asked Questions,](http://iskwiki.upd.edu.ph/index.php/Frequently_Asked_Questions_%28UVLe%29) Guide to Using UVLe.

My Profile is where you can provide information about yourself, especially your contact details.

## Where Your Course Is

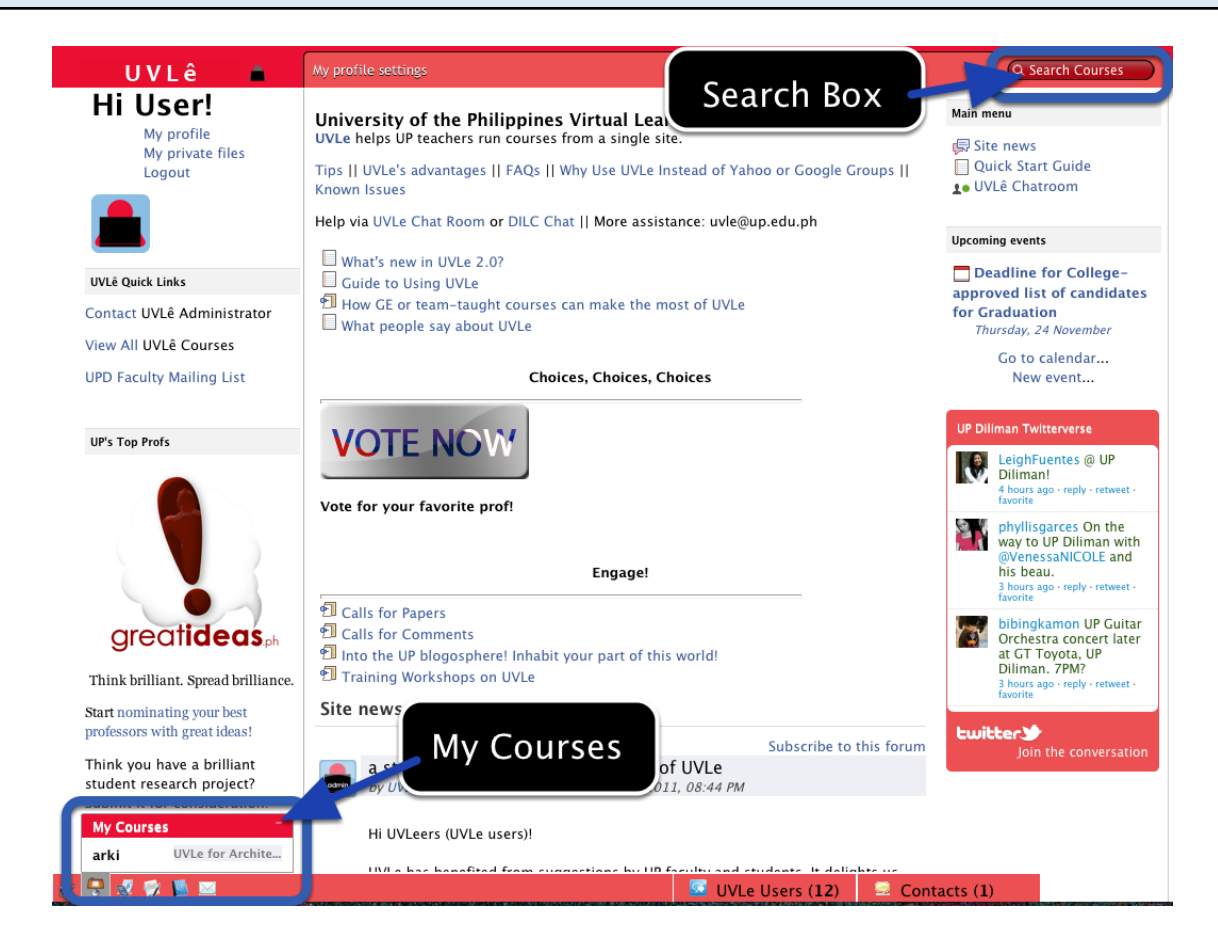

If you have yet to enrol in your UVLe course, the Search Box is your best bet in finding your course. After enroling or registering in your UVLe course, your course is shown under My Courses on the Dock. Your courses are also listed in your [Dashboard,](http://uvle.up.edu.ph/my/) one of the options in the Dock as well.

Teachers who have requested the opening of courses through [DILC](http://dilc.upd.edu.ph) or their Unit's course creator, should find their courses directly under My Courses or under the [Dashboard](http://uvle.up.edu.ph/my/) once they become available.

## Inside your Course

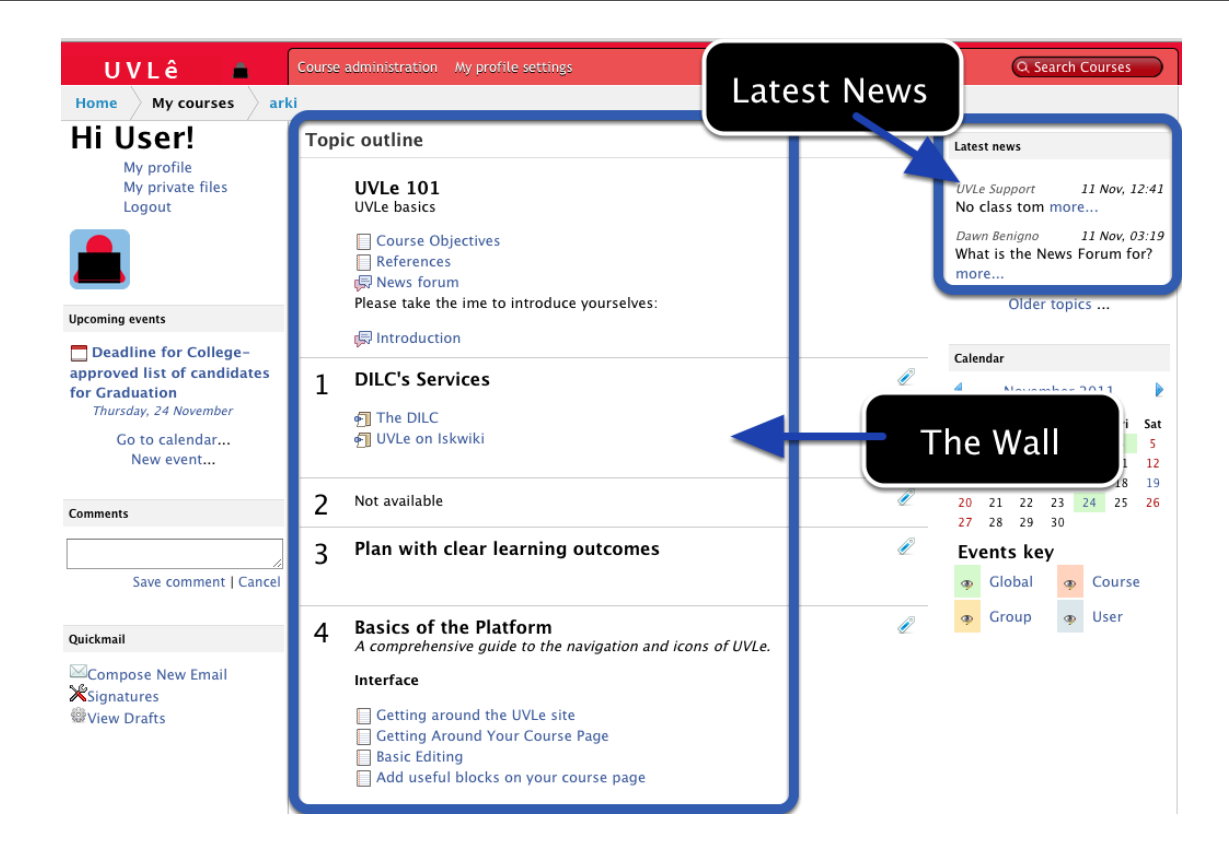

The Wall is where you find the topics, the activities, assignments, readings and other resources of the Course. Usually this is maintained by your teacher.

Latest News keeps track of announcements or postings from your teacher. You may also respond to a post and your response is sent out to everybody in the class.